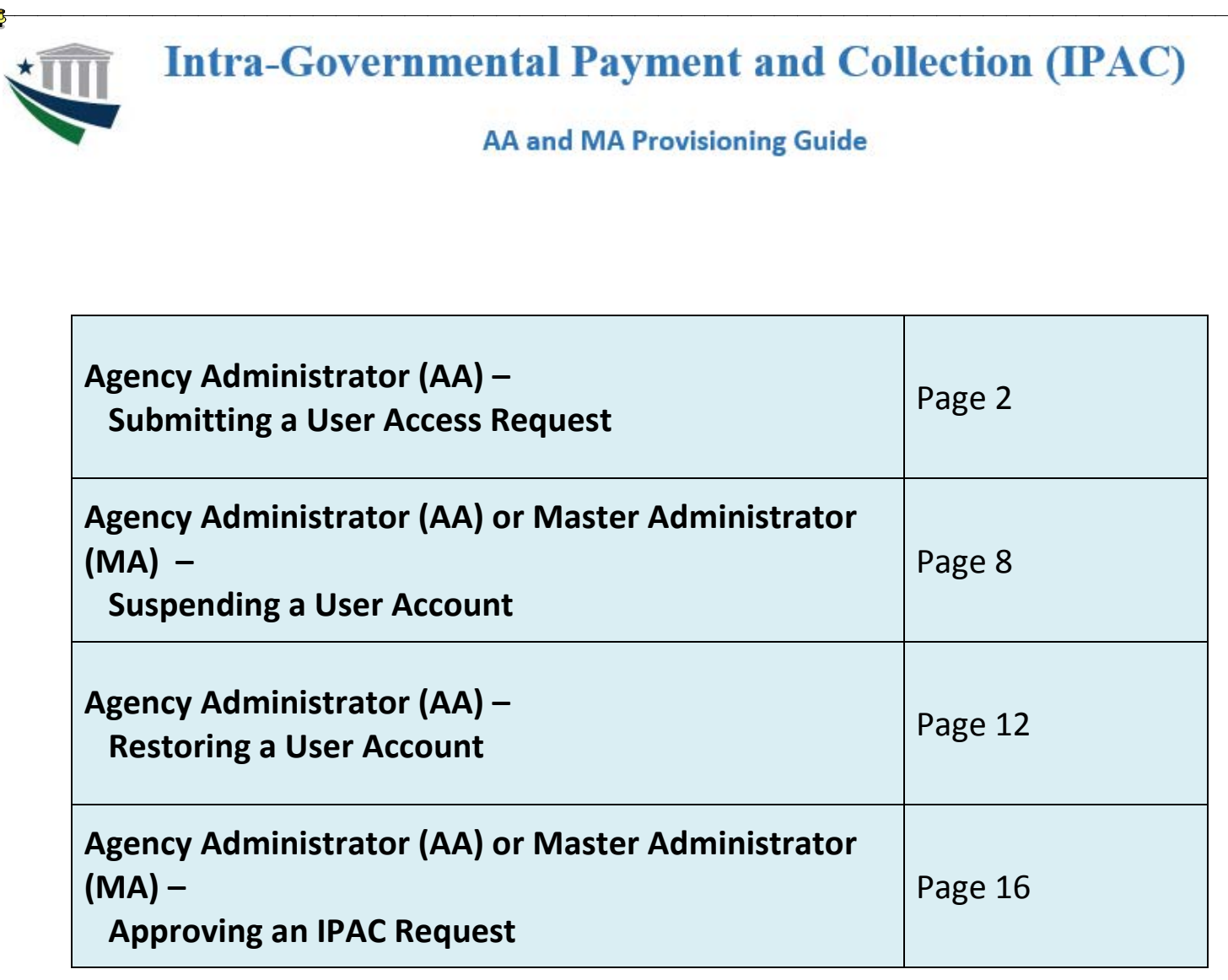

# **Intra-Governmental Payment and Collection (IPAC)**

## **AA and MA Provisioning Guide**

#### **Agency Administrator (AA) – Submitting a User Access Request**

*This process requires action by two active ISIM users: an AA, who enters the access request and a second AA or an MA, who then approves it. With the ISIM workflow, an MA does not have the ability to initiate a request on behalf of a user.*

1. Access the **ISIM External Interface** at [https://isim.fiscal.treasury.gov/itimext.](https://isim.fiscal.treasury.gov/itimext) Enter your user ID and password, and then click **LOGIN**.

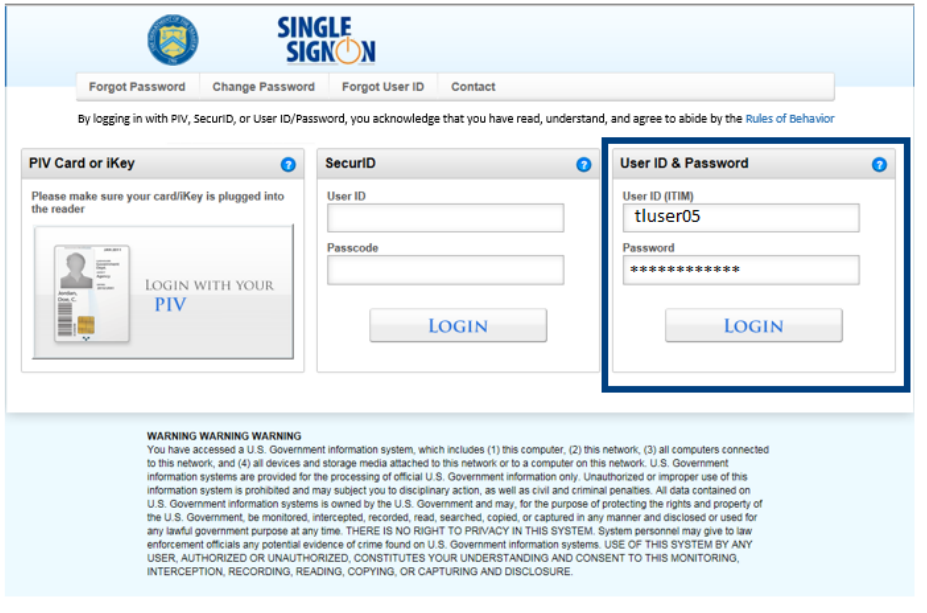

2. When the **Request Management – Your To-Do List** page loads, click **Search** in the blue navigation bar, and then select **Person**.

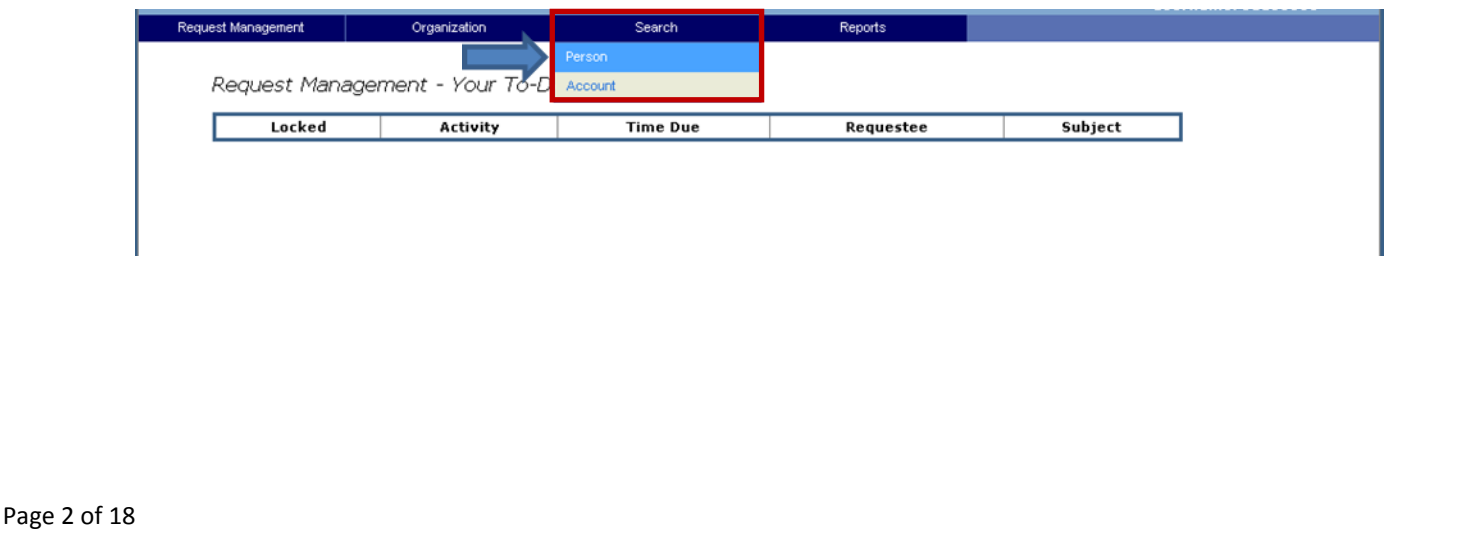

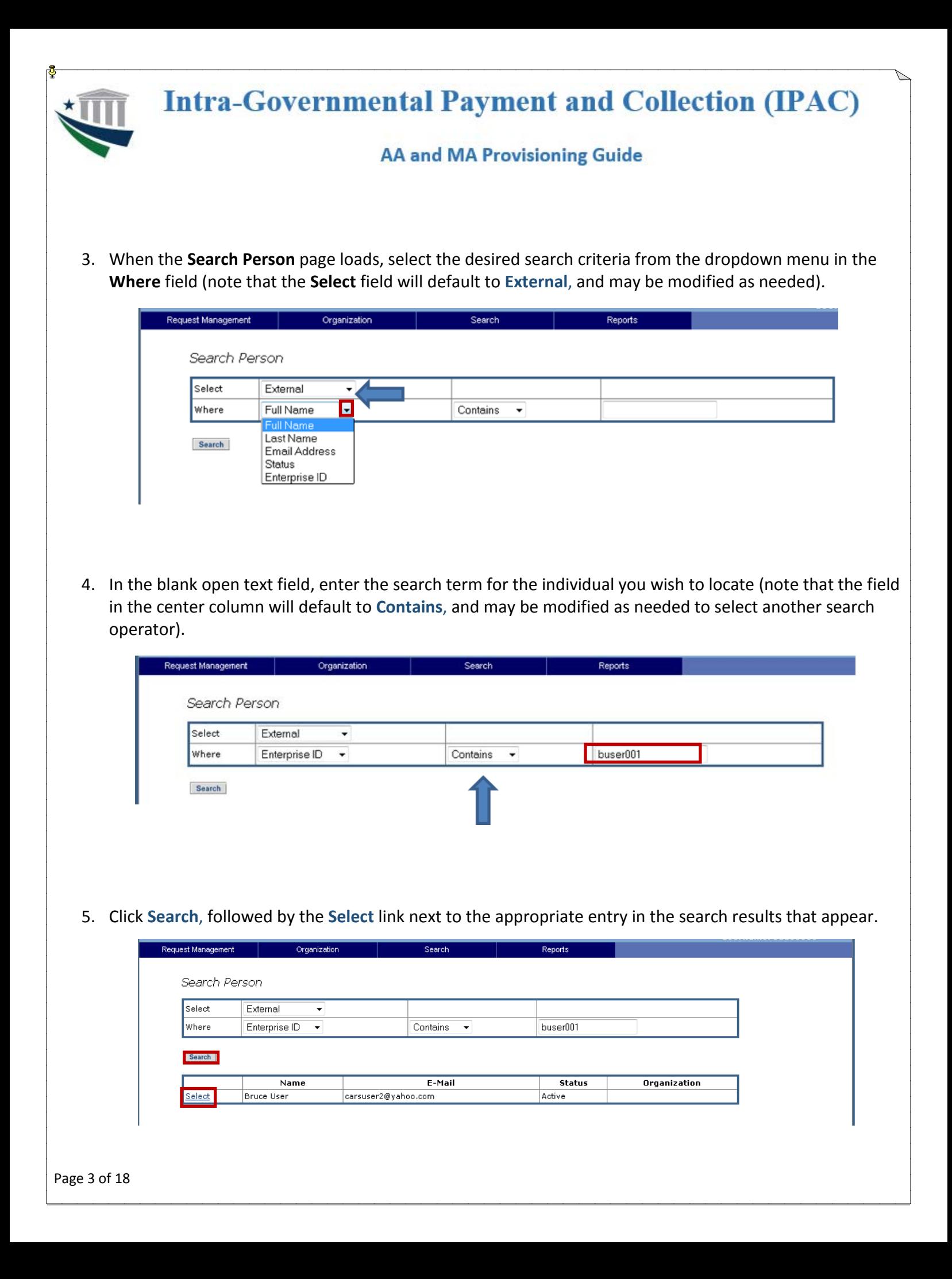

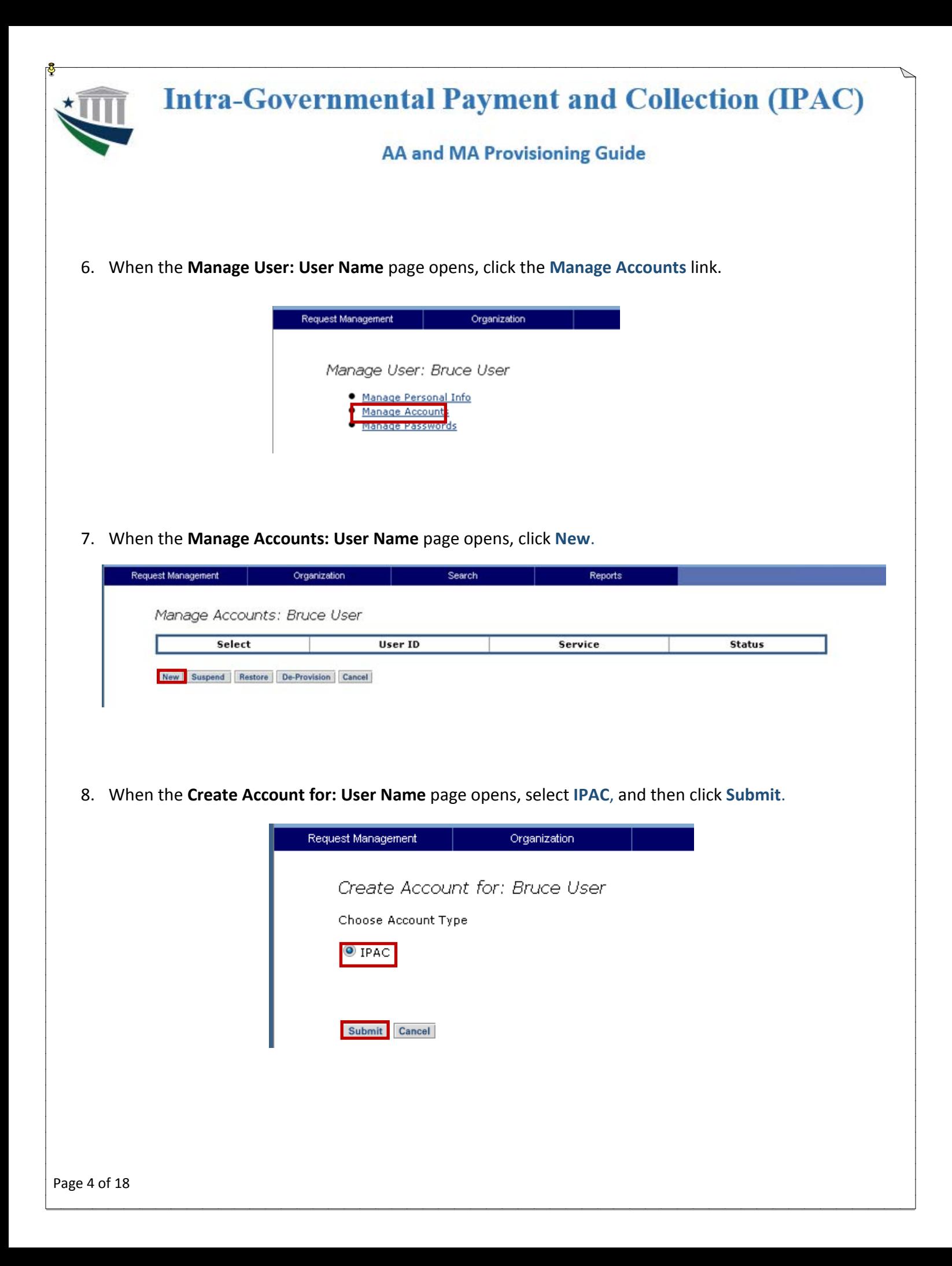

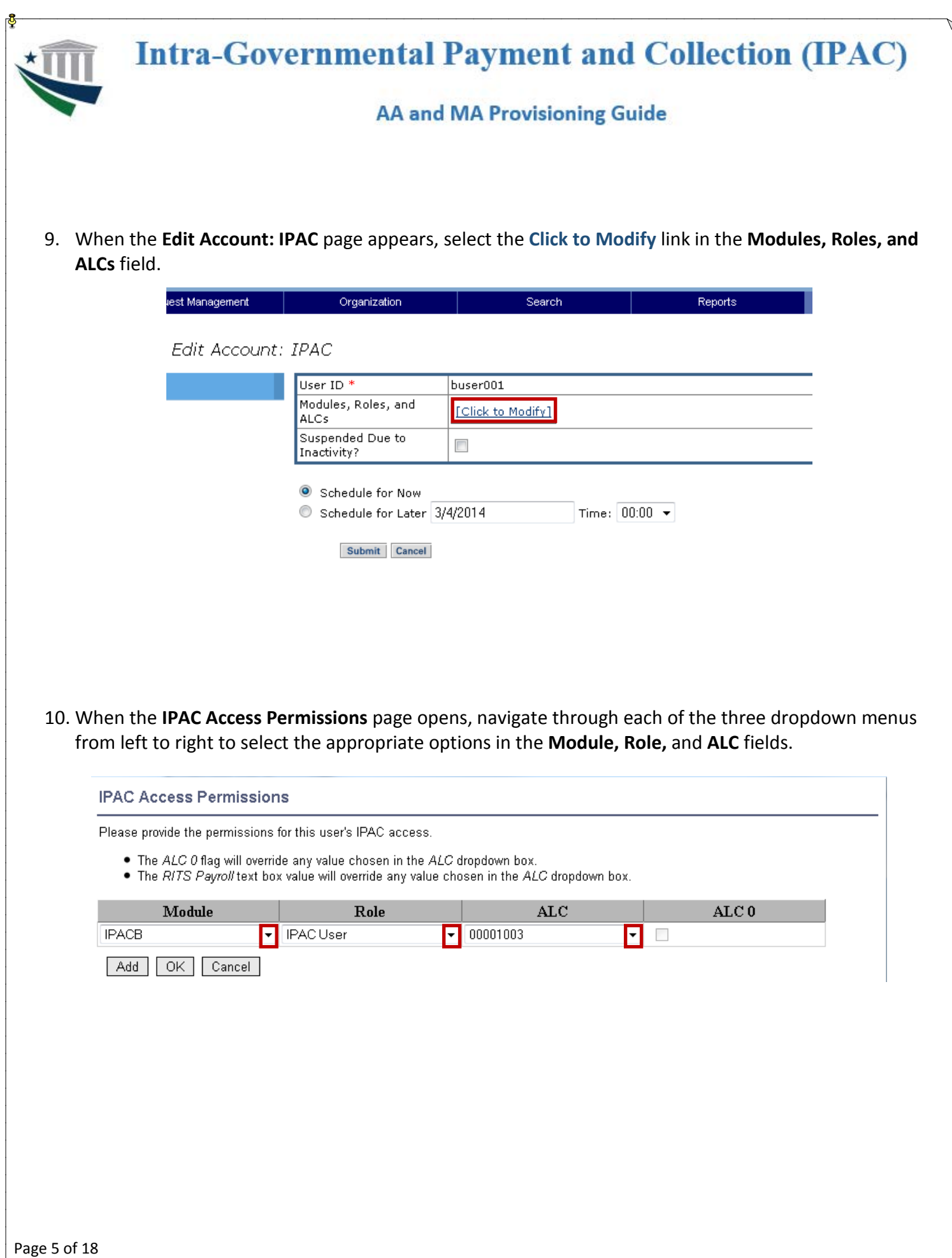

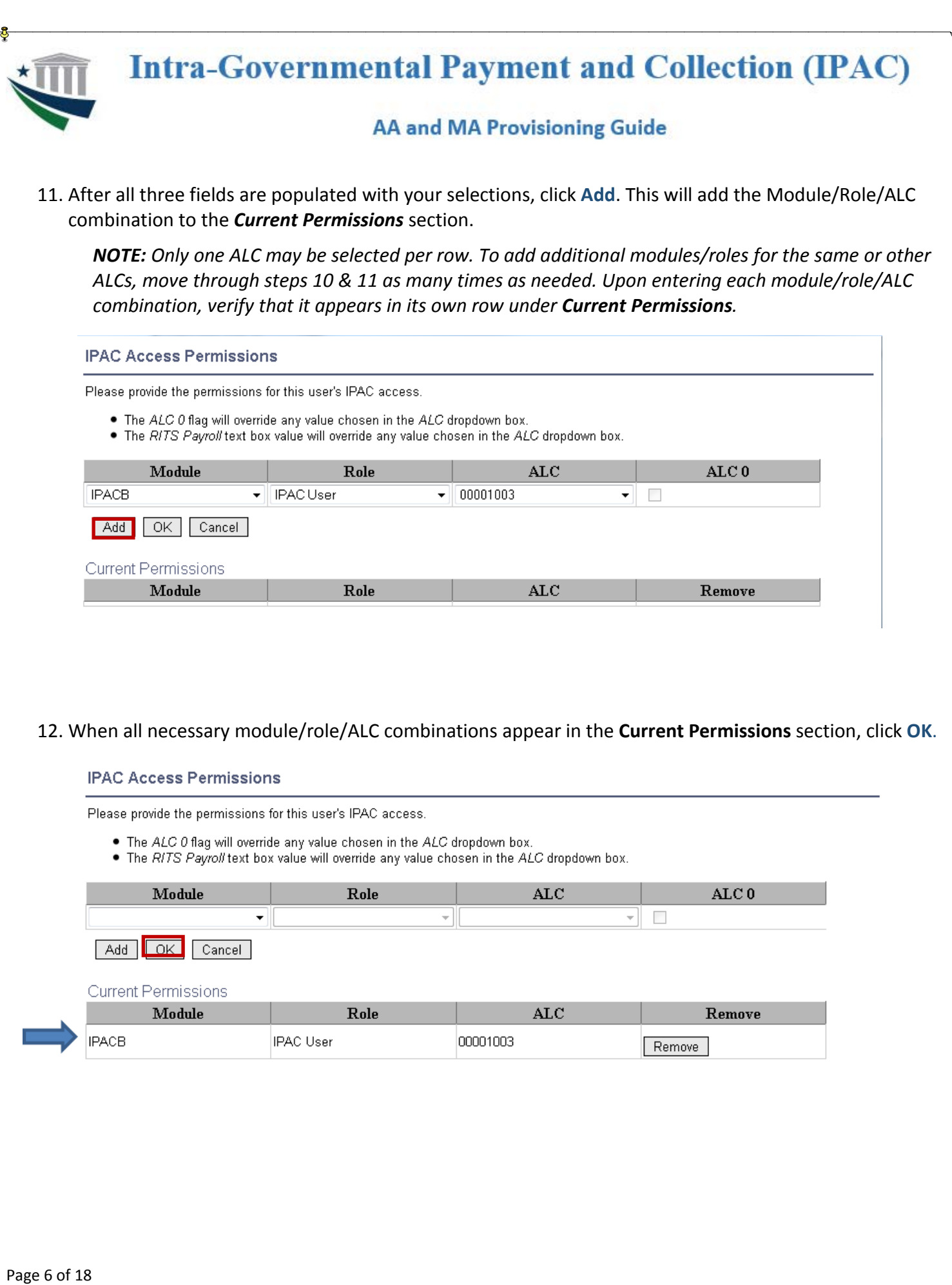

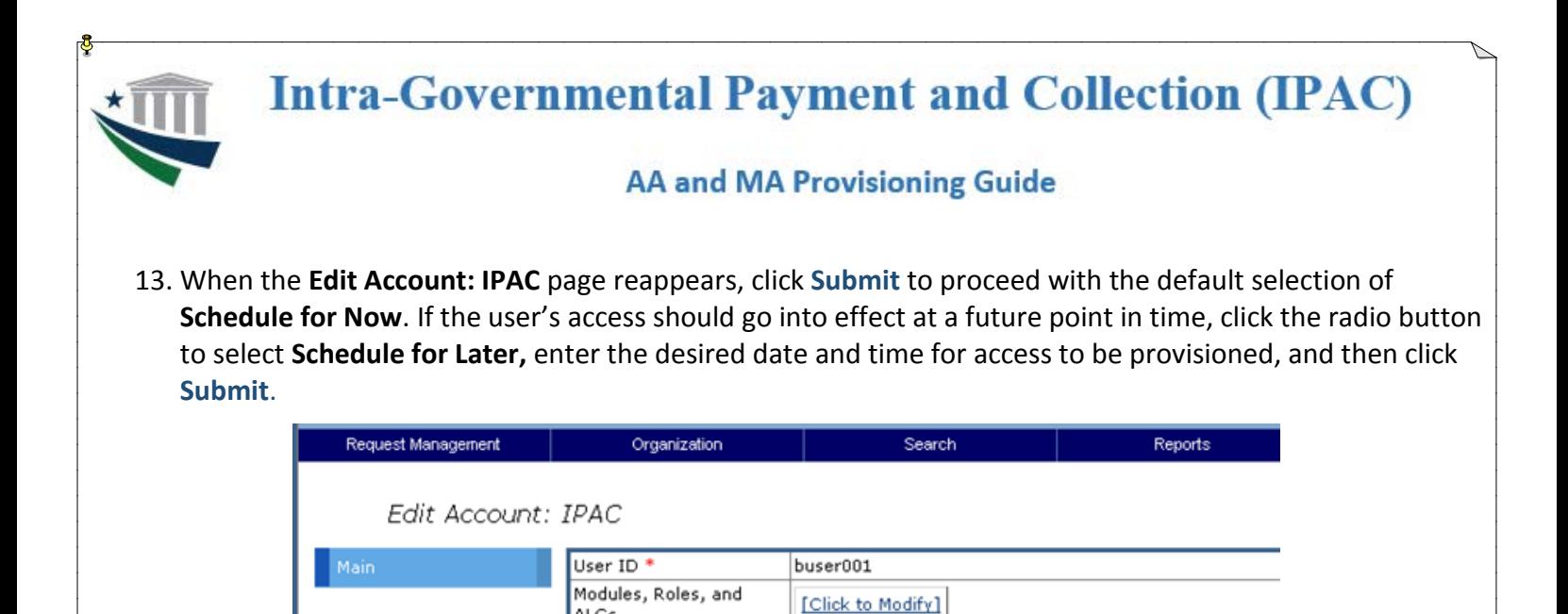

ALCs

Inactivity?

Suspended Due to

Schedule for Now

Schedule for Later 3/4/2014

Submit | Cancel

14. When the **Request Management – Your Pending Requests** page opens, verify that the submitted request is listed with a status of "In Process." The request has now been sent for approval to any other AAs and the MA for the ALCs requested.

 $\Box$ 

Time:  $00:00$   $\star$ 

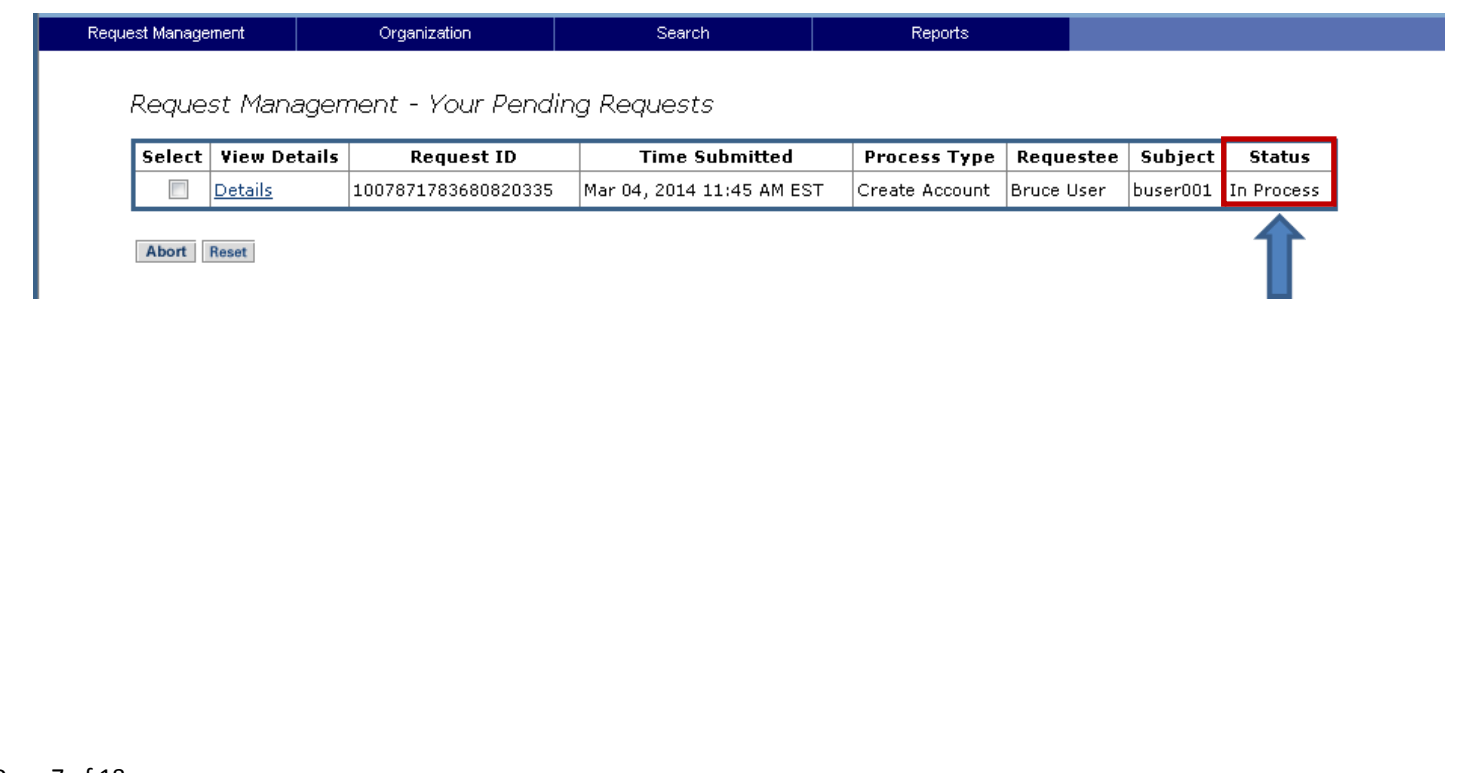

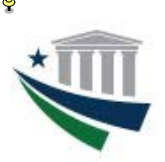

# **Intra-Governmental Payment and Collection (IPAC)**

# **AA and MA Provisioning Guide**

*IMPORTANT NOTE:* Access and account restore requests are reviewed and approved/rejected on a case-by-case basis according to the ALC selected. Each request is sent to the Agency Administrator(s) and Master Administrator for that ALC. If access requests for multiple ALCs are submitted, a separate access request will be sent to the appropriate AA(s)/MA for each ALC, even if the AA(s)/MA is the same for all ALCs to which access was requested.

Because access to multiple ALCs may be requested within a single submission, it is possible that a specific ALC access request within the submission may have been rejected by the AA(s)/MA for that ALC, even if the submission appears on the **View My Requests** page with a status of "Success." If the user is unable to access IPAC with any module/role/ALC combination(s) requested, it will be necessary to resubmit an access request for the missing module/role/ALC combination(s).

*For guidance on access request approvals, please refer to the "Agency Administrator (AA) – Approving an Access or Account Restore Request" or "Master Administrator (MA) – Approving an Access or Account Restore Request" sections of this guide.*

## **Agency Administrator (AA) /Master Administrator (MA) – Suspending a User Account**

1. Access the **ISIM External Interface page** at<https://isim.fiscal.treasury.gov/itimext> . Enter your user ID and password, and then click **LOGIN.**

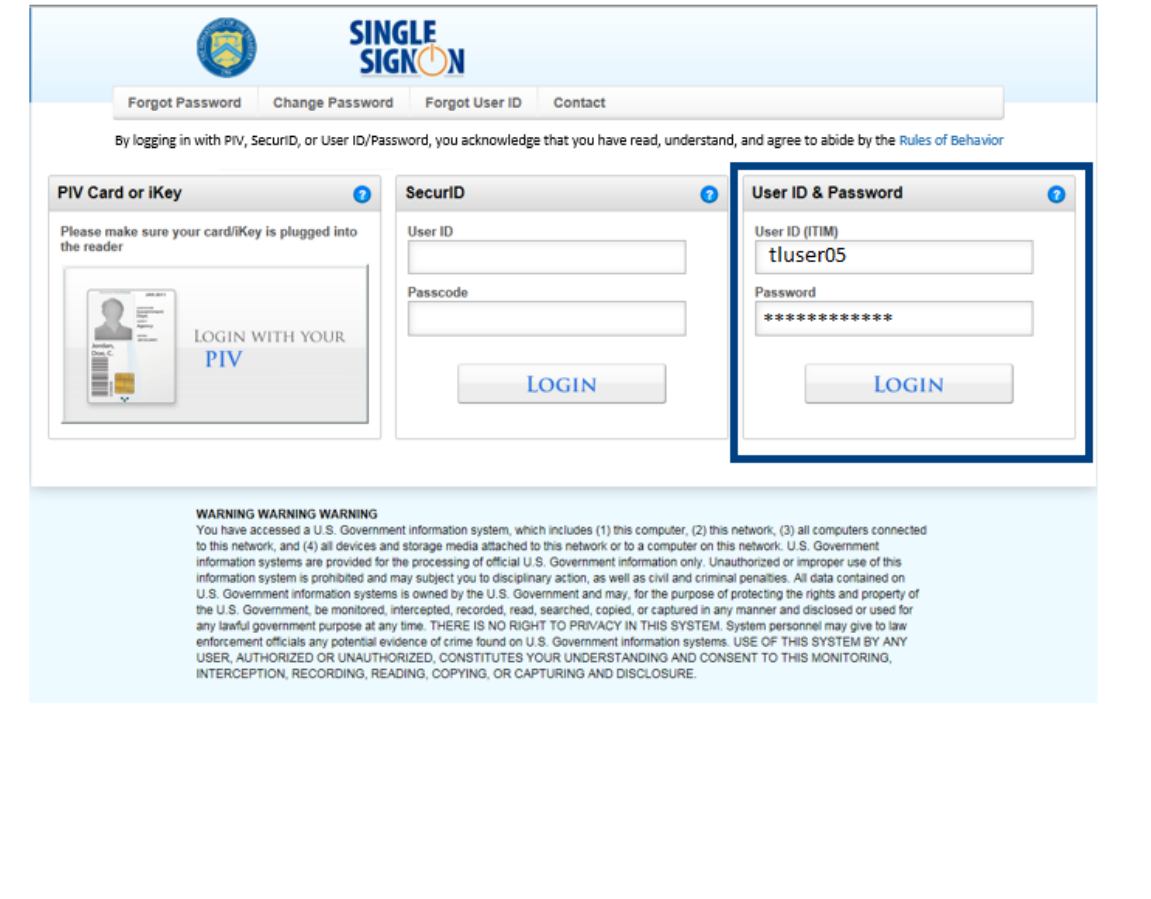

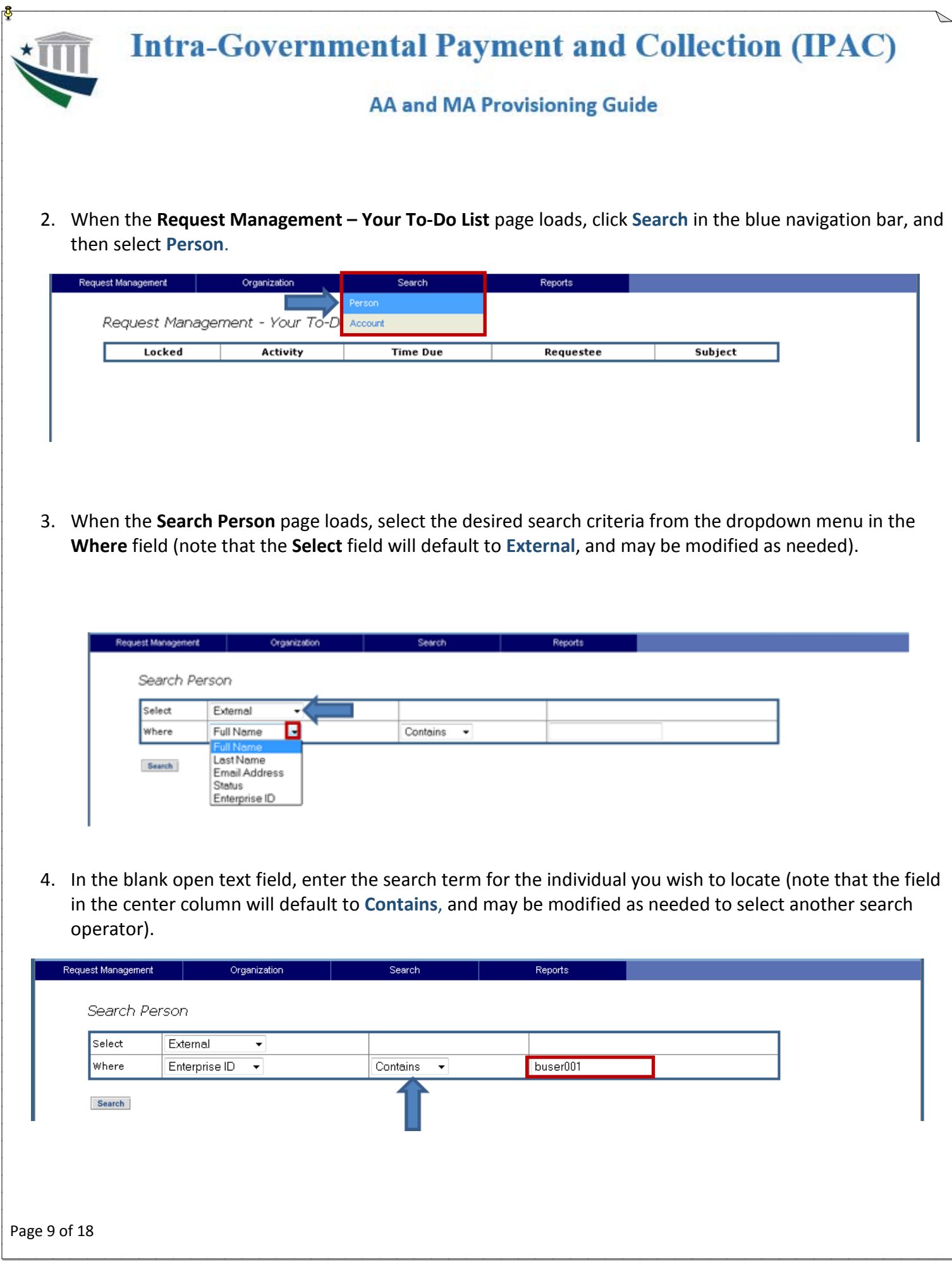

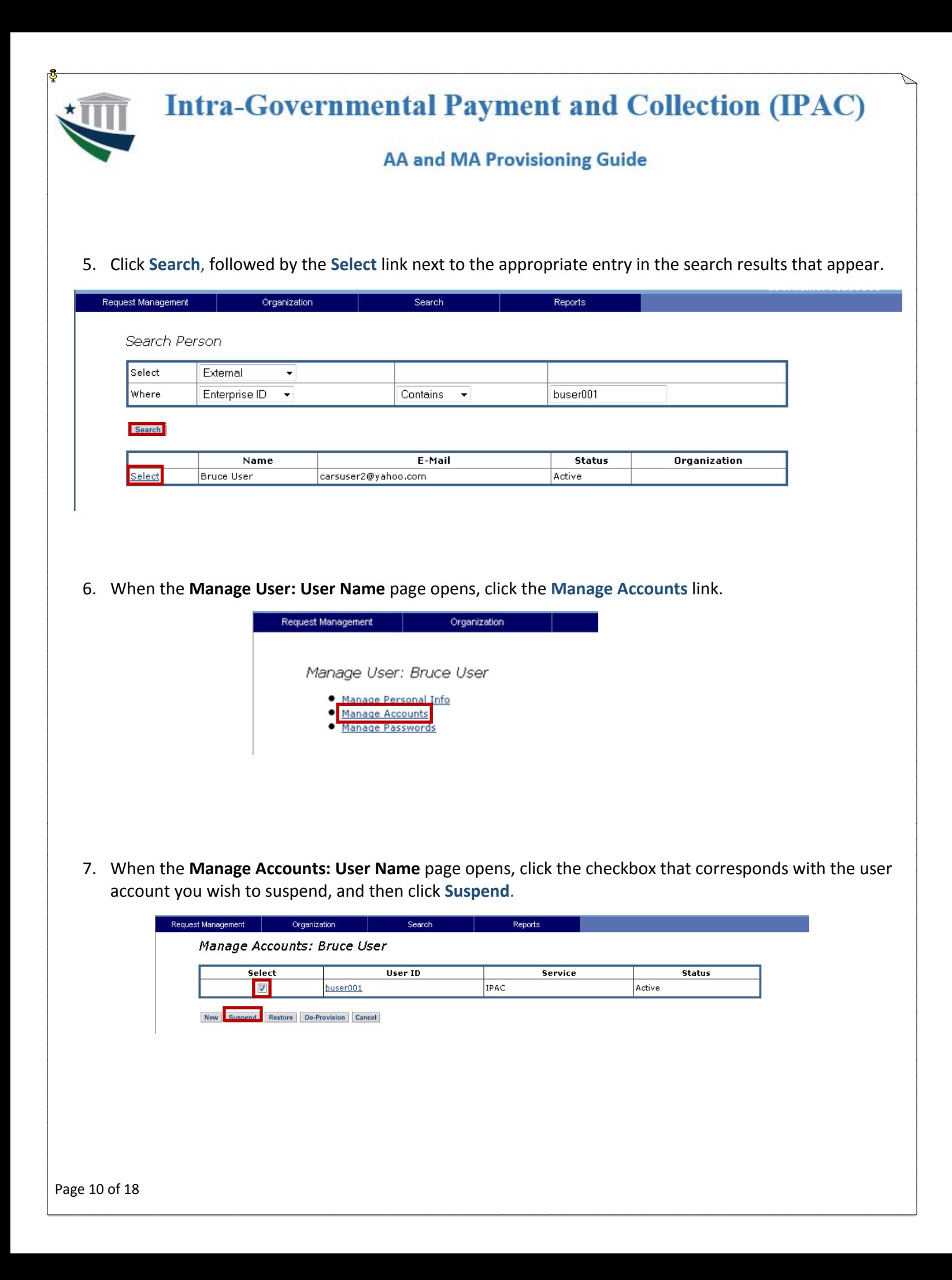

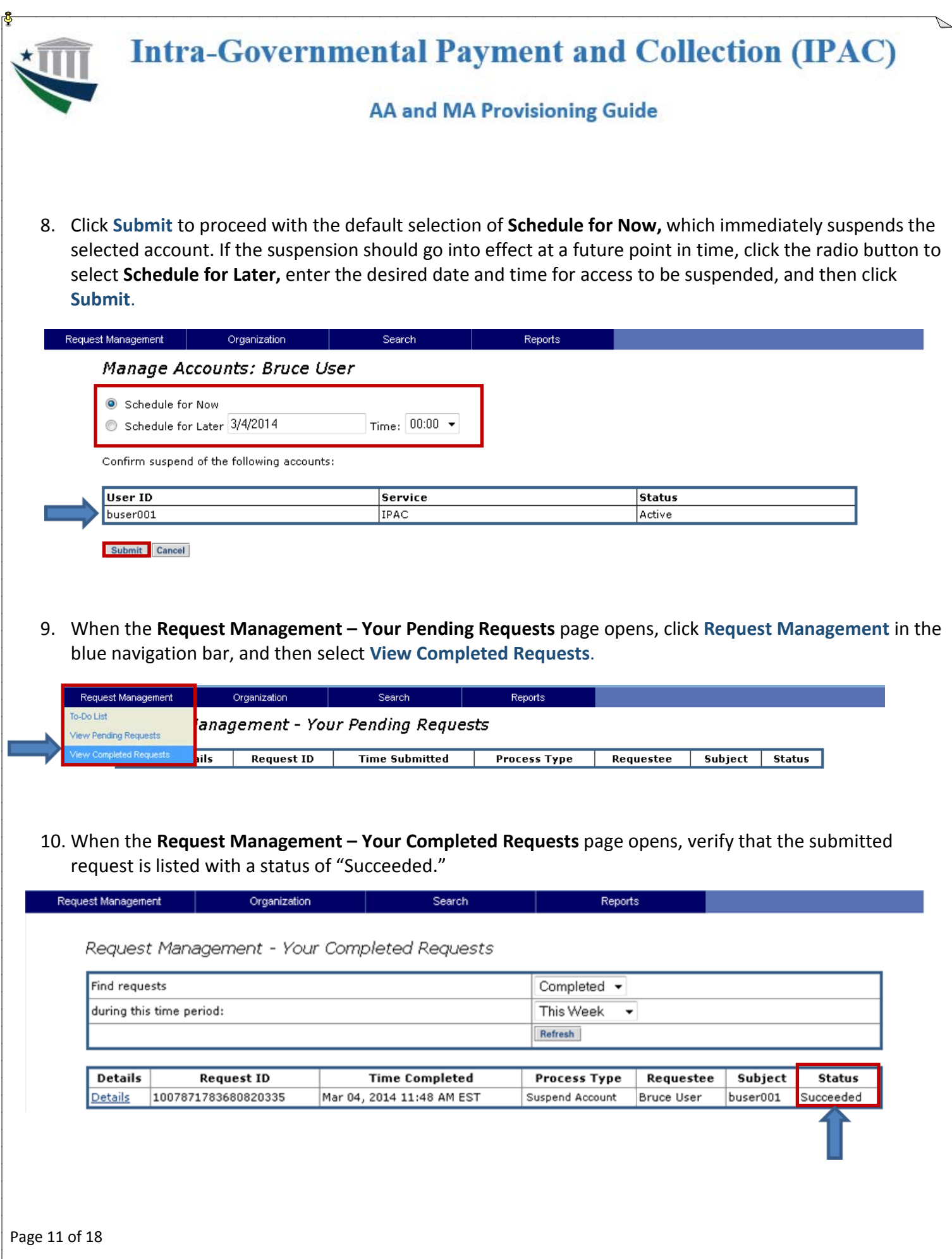

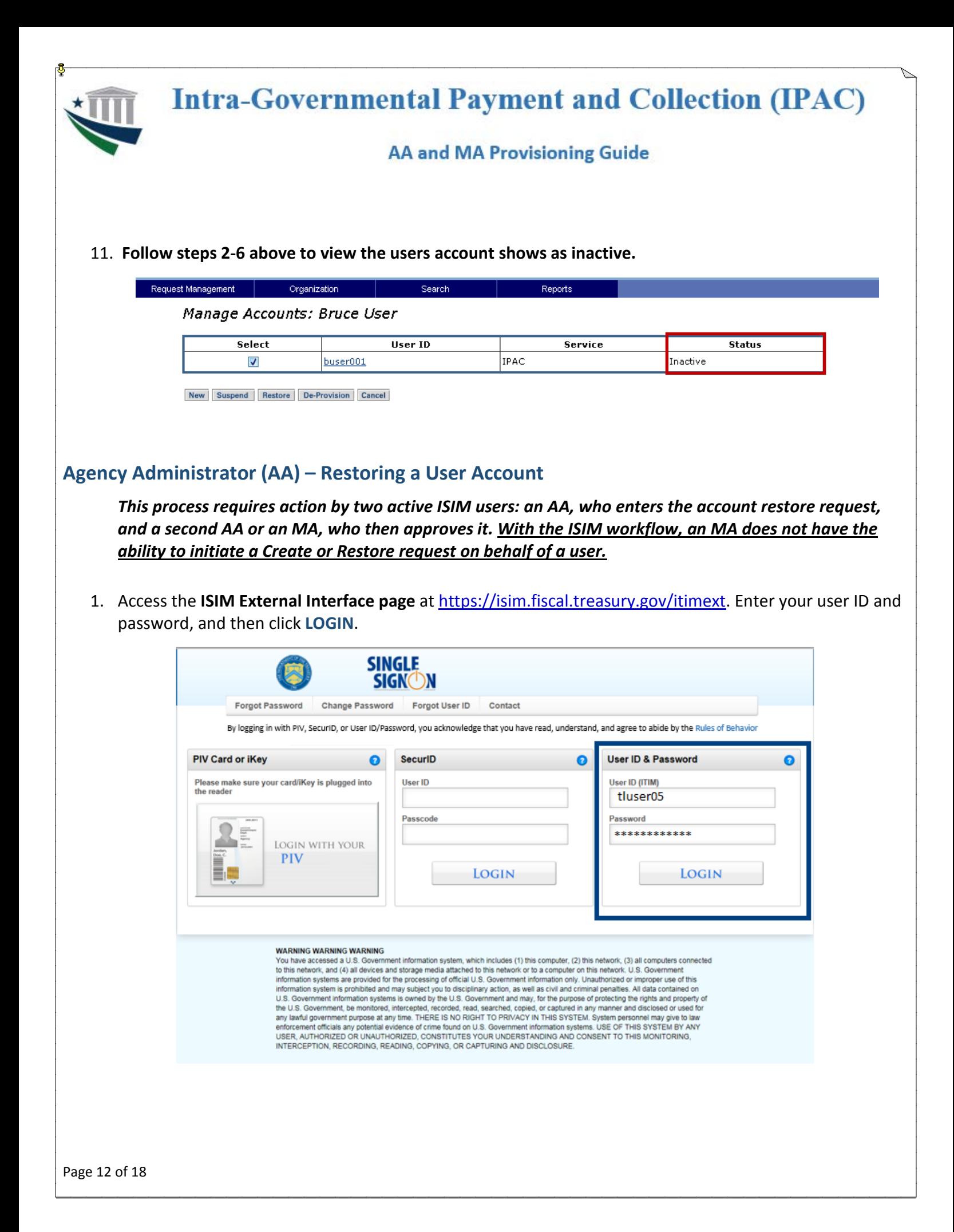

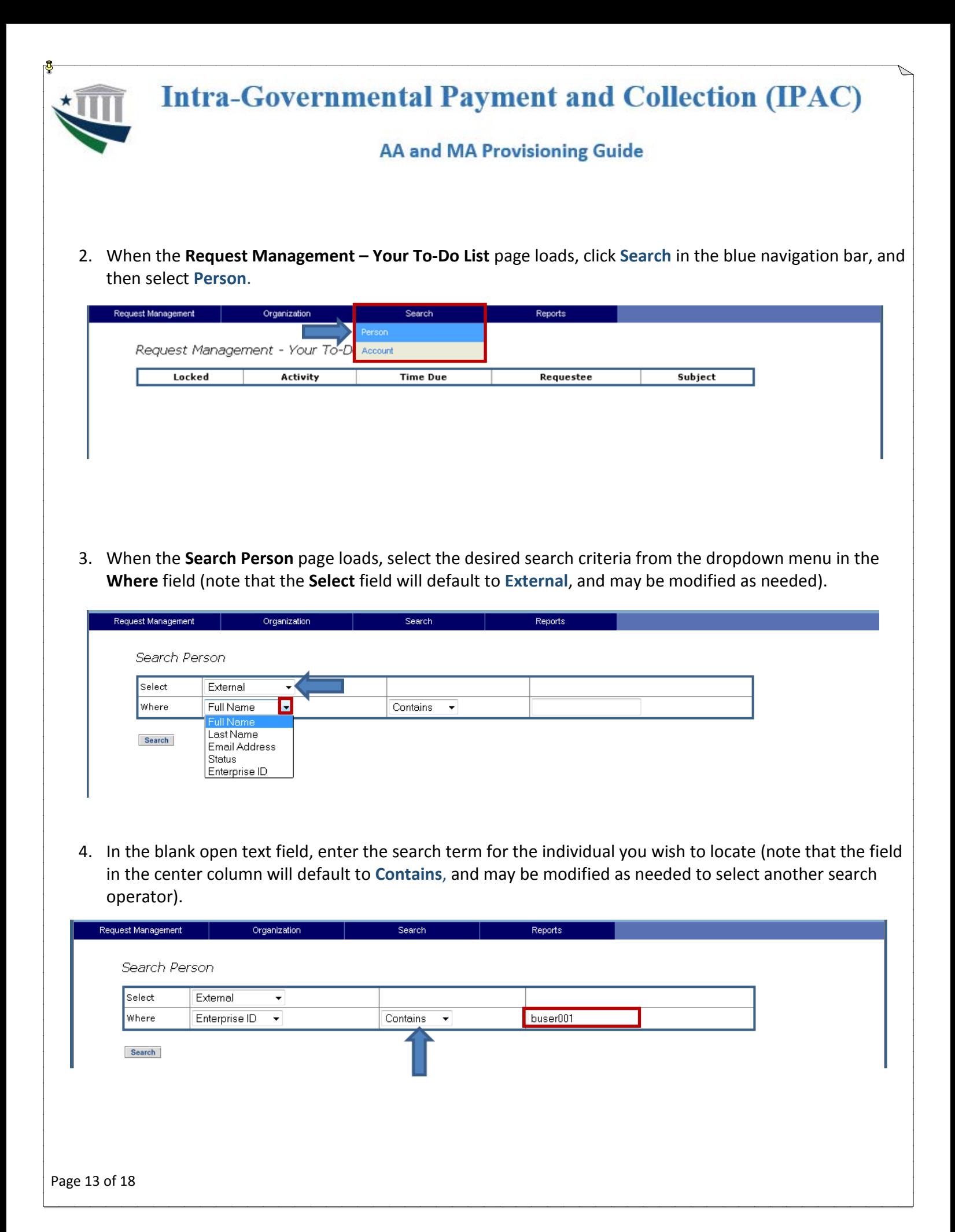

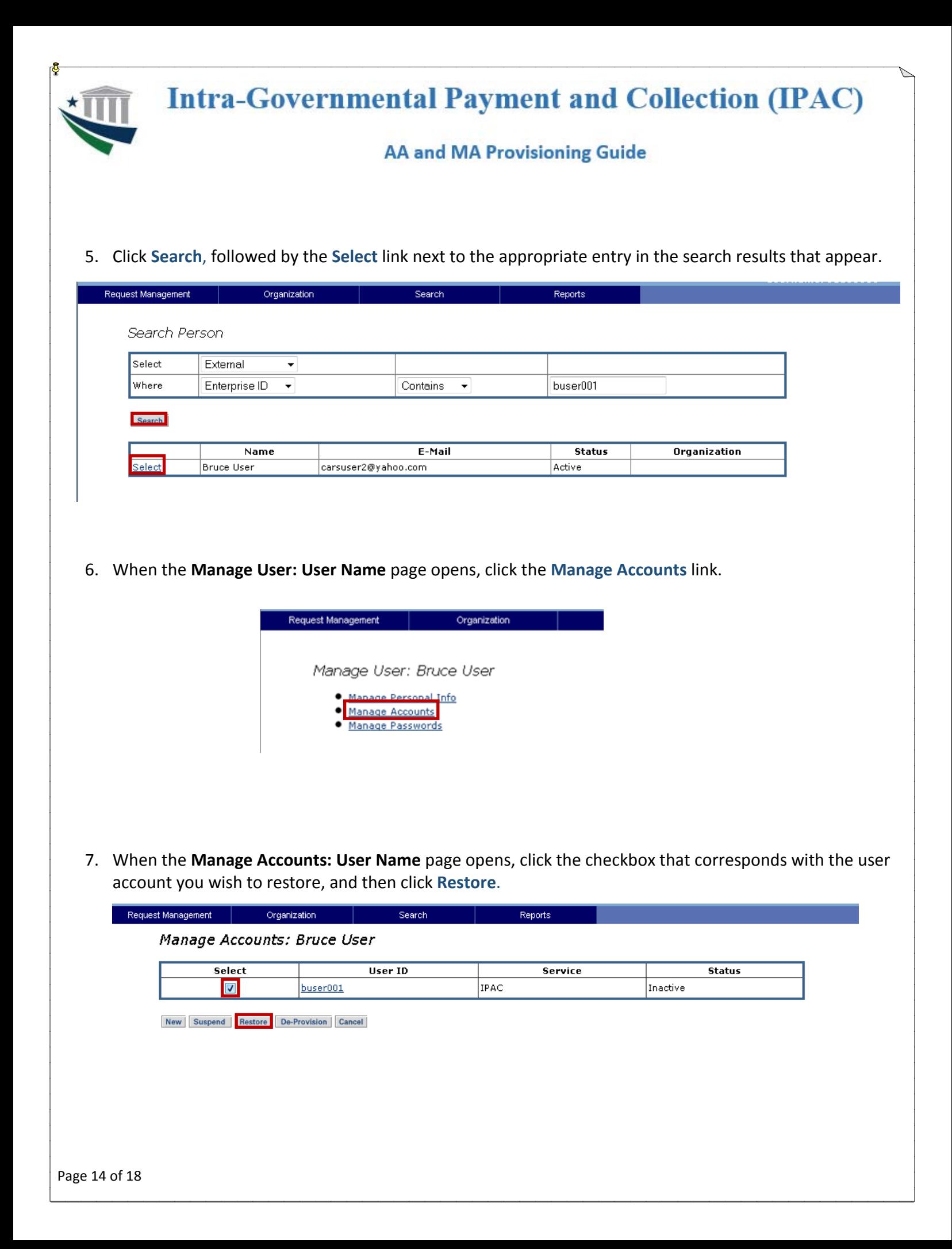

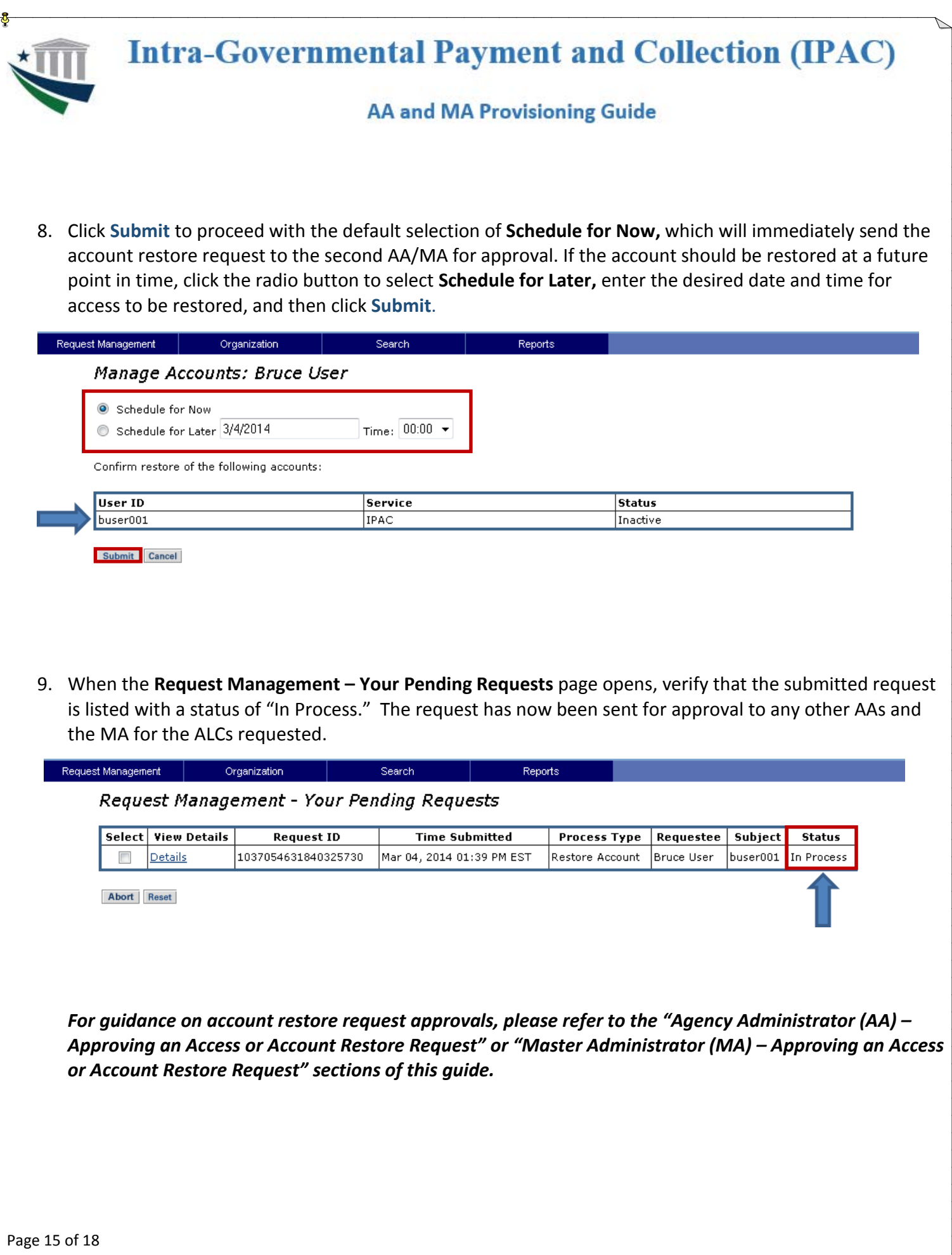

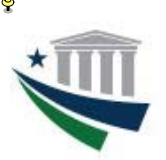

# **Intra-Governmental Payment and Collection (IPAC)**

## **AA and MA Provisioning Guide**

### **Agency Administrator (AA)/Master Administrator (MA) – Approving an IPAC Request**

*All approvals for regular IPAC user modules and roles are routed for approval to both the Agency Administrator(s) and Master Administrators for an ALC. Either the AA or MA must take action on the request within three days of submission or the request will time out and the request will need to be resubmitted. Once the request is approved/rejected, it will disappear from the other approvers To-Do list.*

*Requests for the Enroll module and the Agency Administrator role will only be routed to the Master Administrator for that ALC for approval. The same three day approval is required for the Agency Administrator role.*

1. Access the **ISIM External Interface website** at<https://isim.fiscal.treasury.gov/itimext> . Enter your user ID and password, and then click **LOGIN**

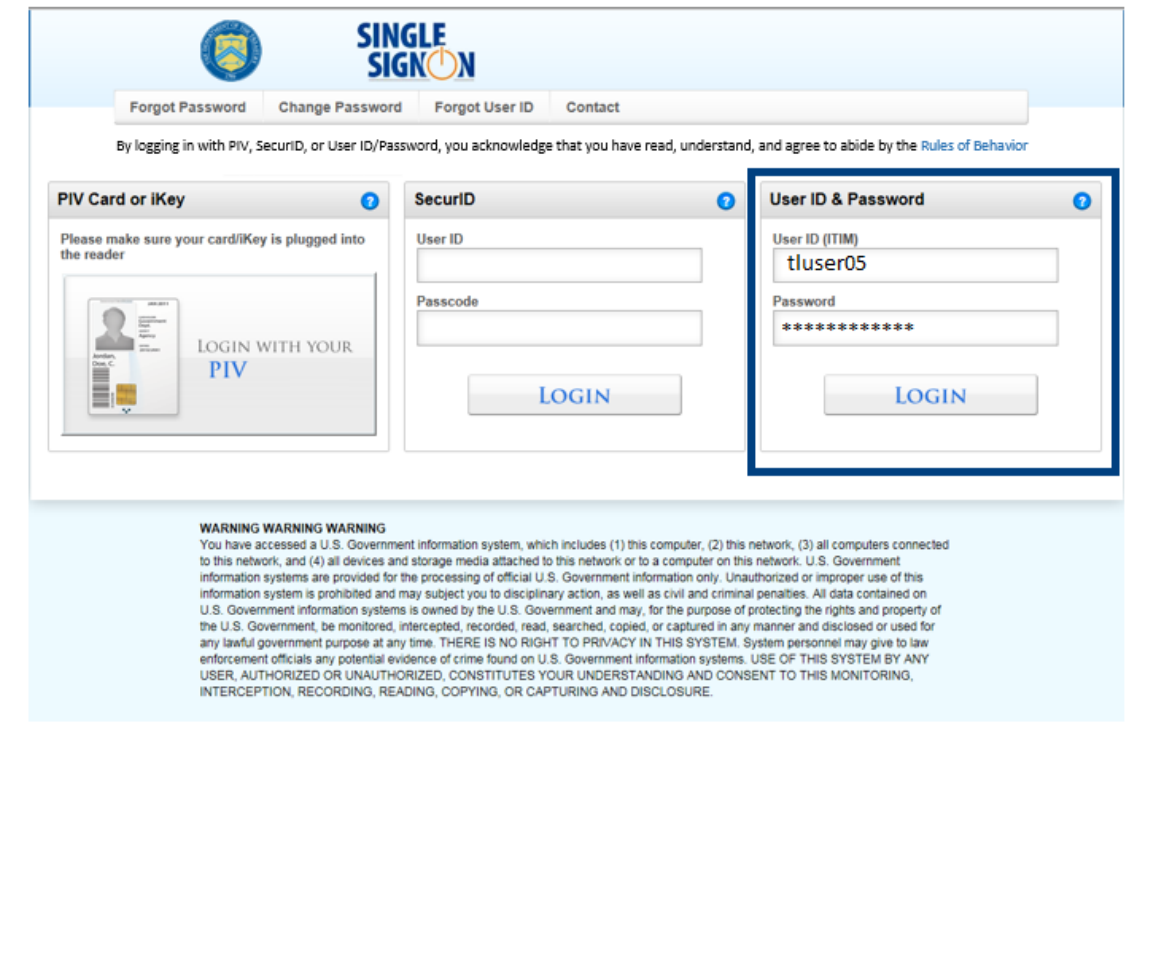

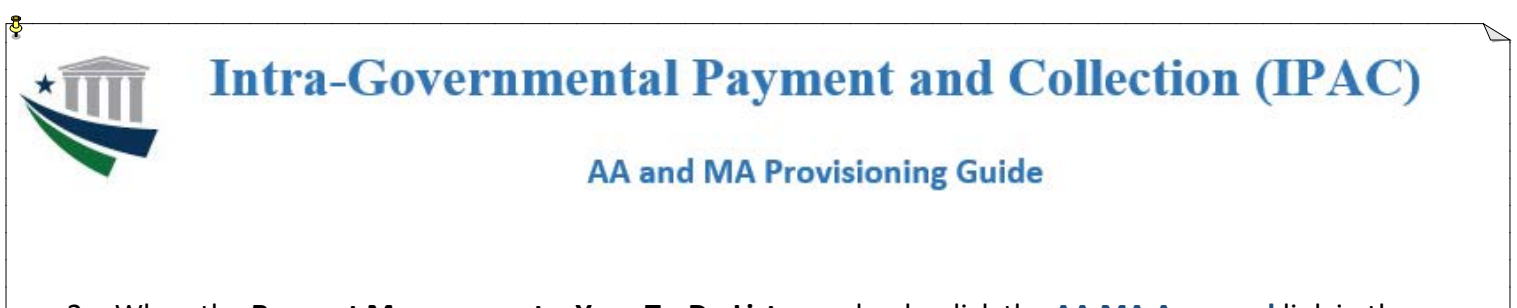

2. When the **Request Management – Your To-Do List** page loads, click the **AA MA Approval** link in the Activity column.

If you are an AA or MA for multiple ALCs, you will receive a separate request for approval for each module/role/ALC combination the user requested. Users will only be given access to the requests you approve. They will not be able to access IPAC with the module/role/ALC combinations that you reject or do not take action on.

*All approvals must be completed within three days.* If no action is taken on a request within 3 days, it will time out and the user will not get access to the module/role/ALC combinations requested.

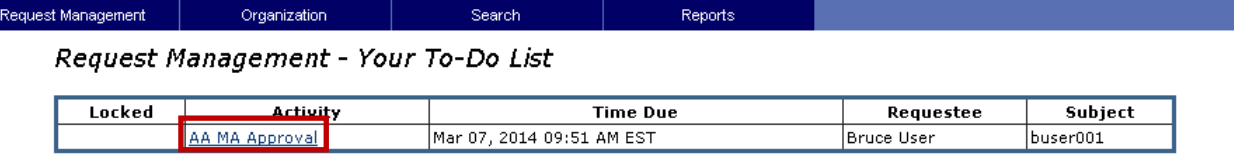

3. When the **Approve/Reject the Request** page opens, click **View Request Data** to access additional request details, and then click **Back** to return to the **Approve/Reject** screen.

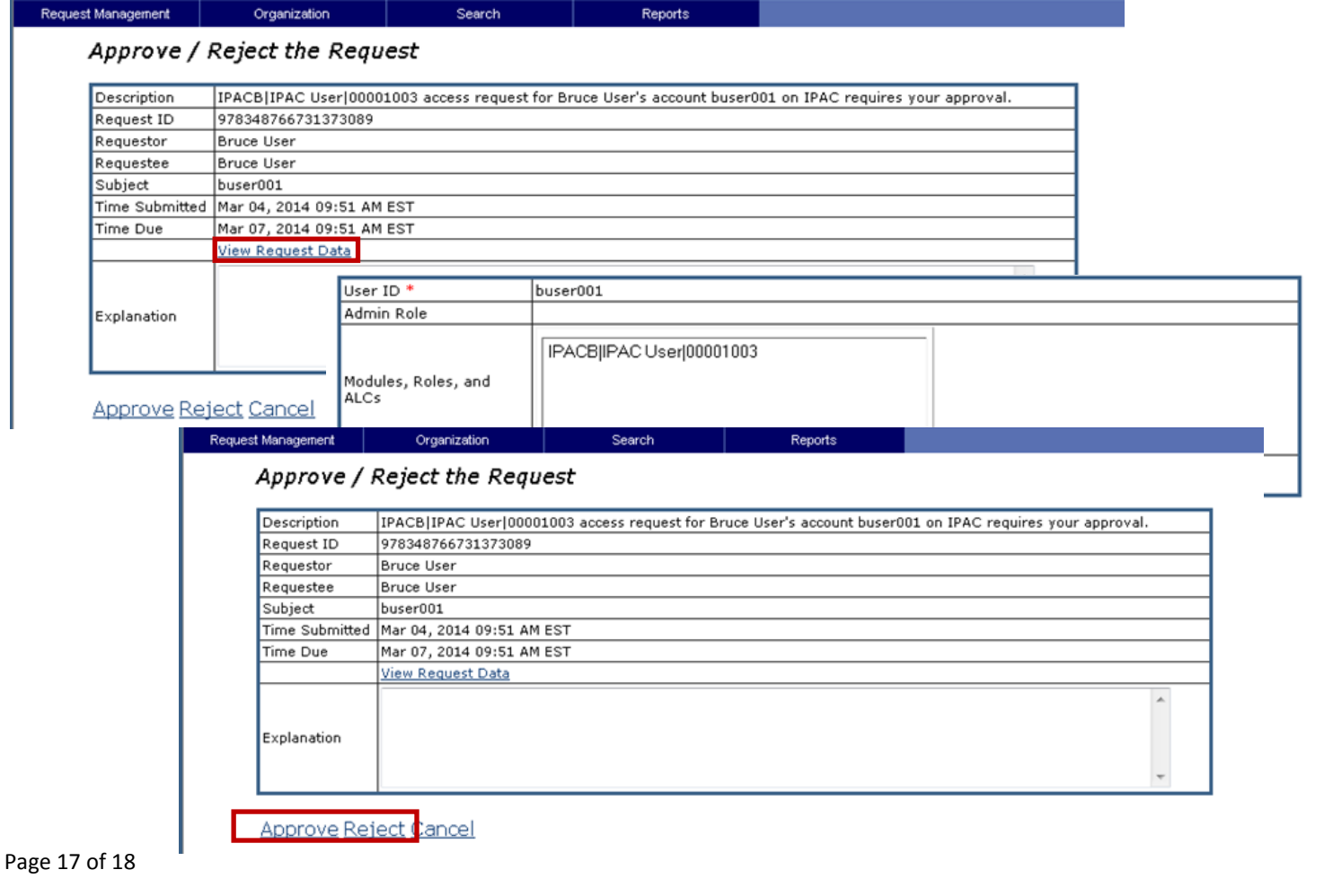

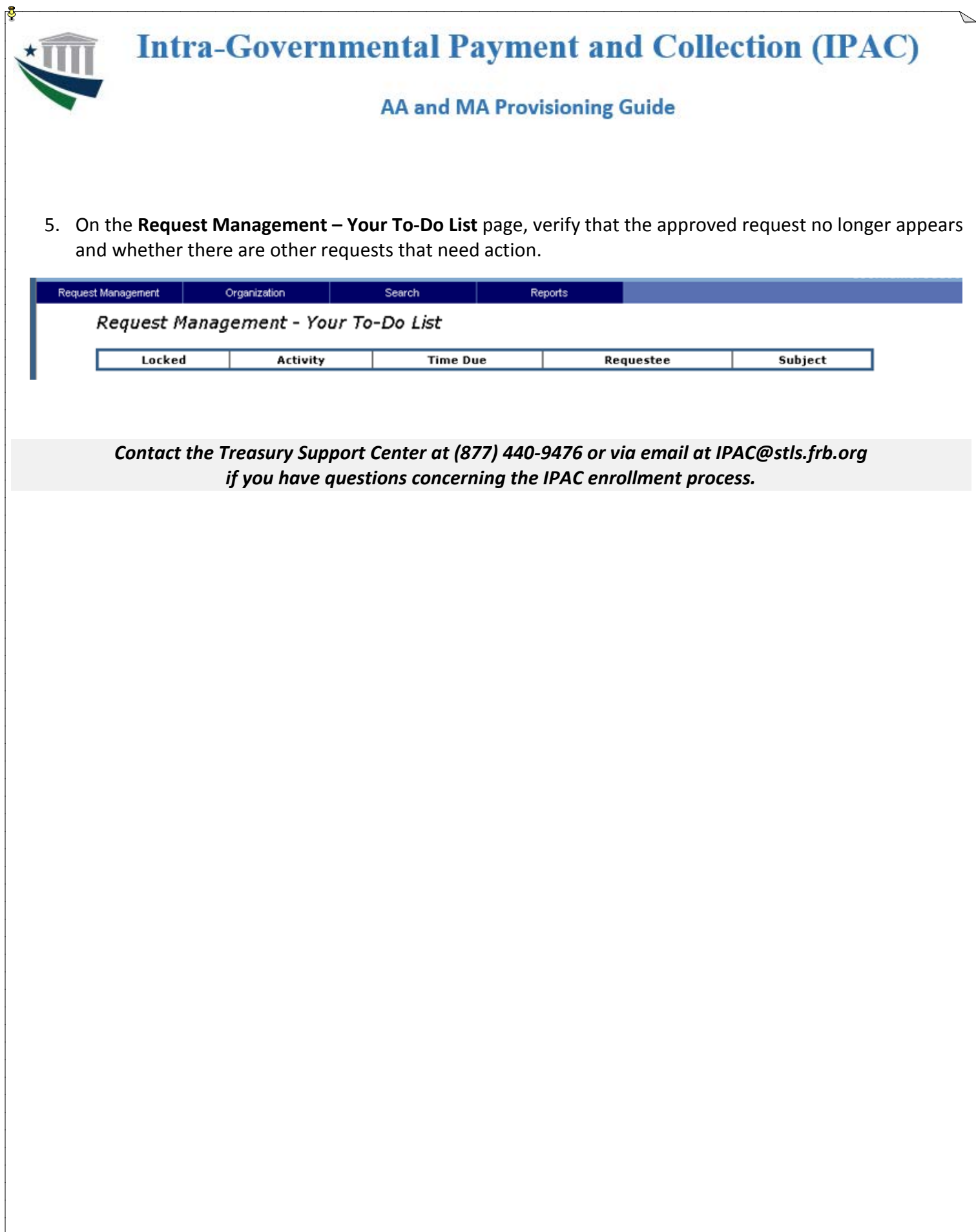